# **ATLAS DE CONSUMO** DE ALIMENTOS GUÍA DE USO

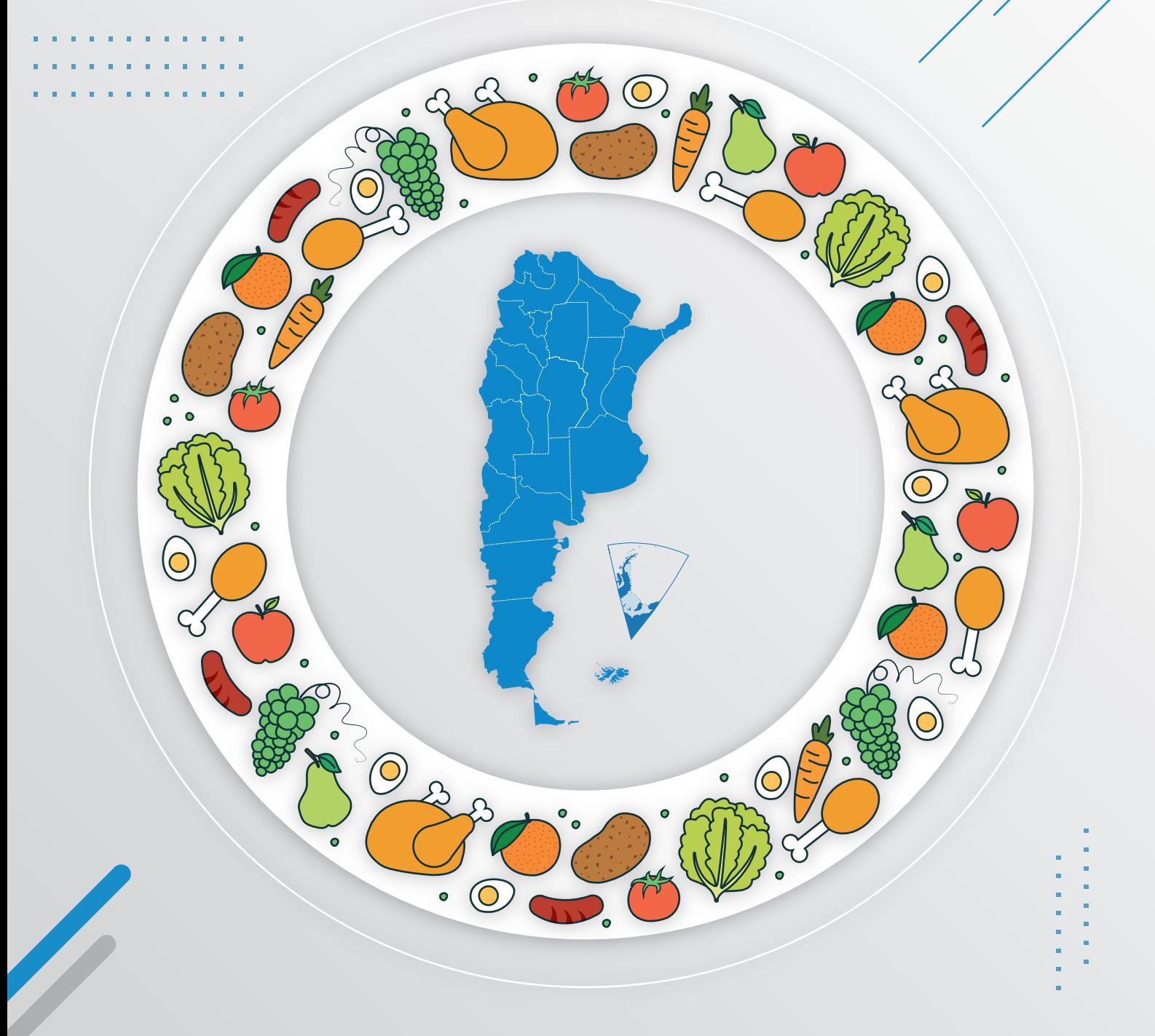

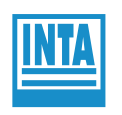

**Instituto Nacional de Tecnología Agropecuaria** Argentina

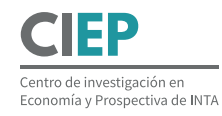

## **ATLAS DE CONSUMO** DE ALIMENTOS

Guía de uso <br>Autores: Victor Brescia y Marcelo Rabaglio

El Atlas de Consumo de Alimentos, desarrollado en el Área de Economía del CIEP, es una herramienta que facilita la visualización y el análisis de los datos disponibles en las "Encuestas Nacionales de Gastos de los Hogares" (ENGHOs) llevadas a cabo por el Instituto Nacional de Estadística y Censos (INDEC).

Las Encuestas Nacionales de Gastos de los Hogares forman parte de los relevamientos periódicos del INDEC y las últimas fueron llevadas a cabo en los años 1996/97, 2004/05, 2012/13 y 2017/18.

#### Consultas interactivas

Las consultas incluidas en el Atlas permiten interactuar con los datos de manera visual e intuitiva.

Seleccionando elementos desde los componentes de la visualización es factible filtrar los datos y visualizar sólo aquellos que son de interés.

- Cómo empezar
- Selección de un elemento
- Deselección de elementos
- Resaltar elementos
- Ordenar una tabla
- Contraer / expandir una tabla
- Opciones generales de Tableau

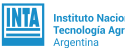

### Cómo empezar

Al pasar el mouse sobre los distintos elementos de la consulta (tablas, gráficos, cuadros de selección y mapas), el mouse cambiará de forma y se destacará el elemento que queda por debajo.

Al hacer click sobre los **cuadros de selección**, usted podrá acceder a un menú desplegable para seleccionar algunas de las opciones disponibles.

Si detiene el mouse un instante sobre los **mapas**, las tablas y los gráficos, se desplegará una descripción emergente conteniendo información referida al elemento (Figura 1).

Después de unos segundos o cuando el mouse se desplace hacia otro lugar el cuadro desaparecerá.

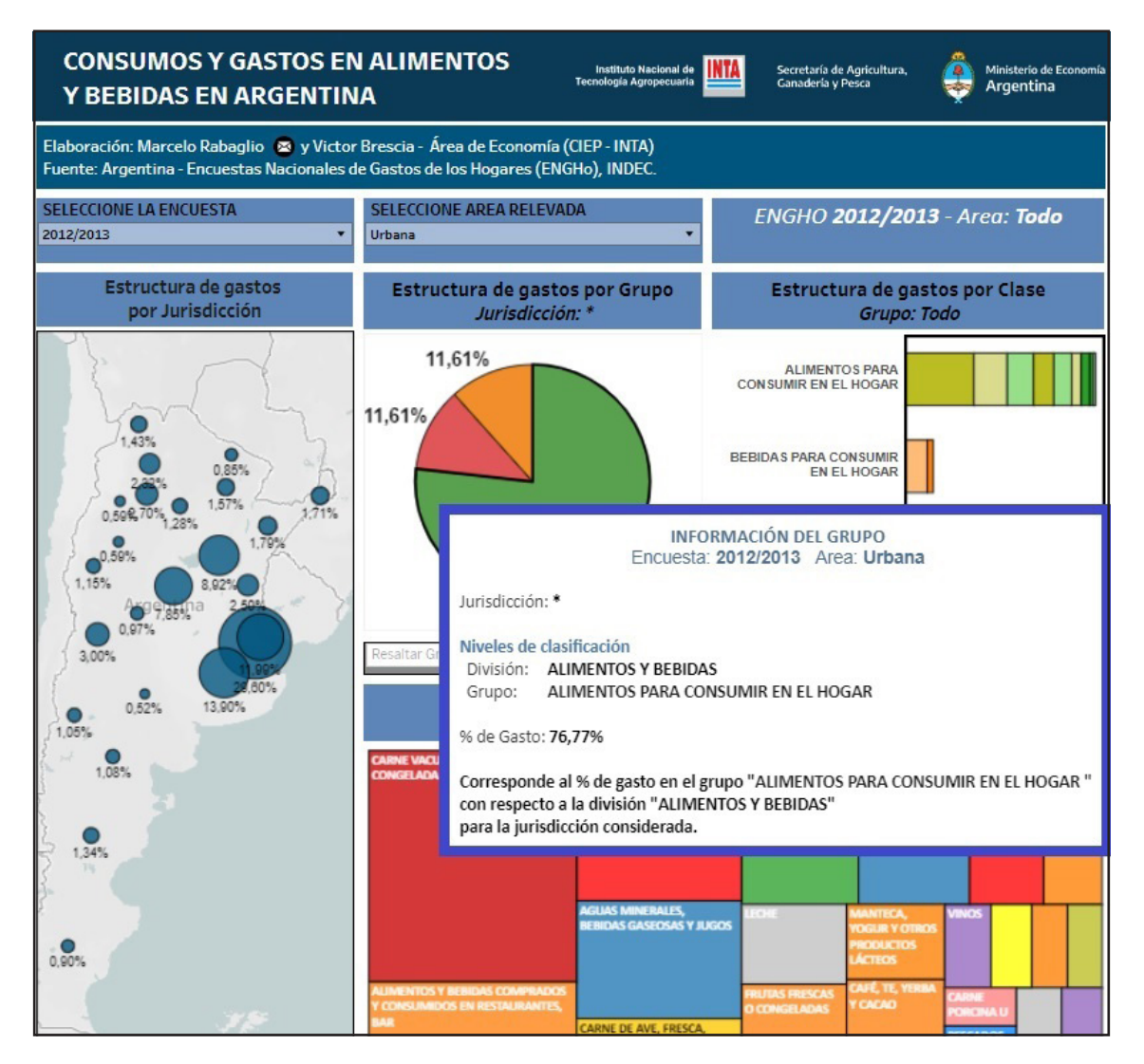

Figura 1

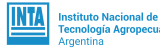

## Selección de un elemento

Al hacer click sobre algún elemento de los gráficos / mapas / tablas, el elemento quedará seleccionado. A partir de ese momento, los mapas, gráficos y tablas relacionados harán referencia a la selección realizada. Por ejemplo, en la Figura 2 se muestra una consulta luego de haber sido seleccionada la jurisdicción (provincia) de "Santa Fe".

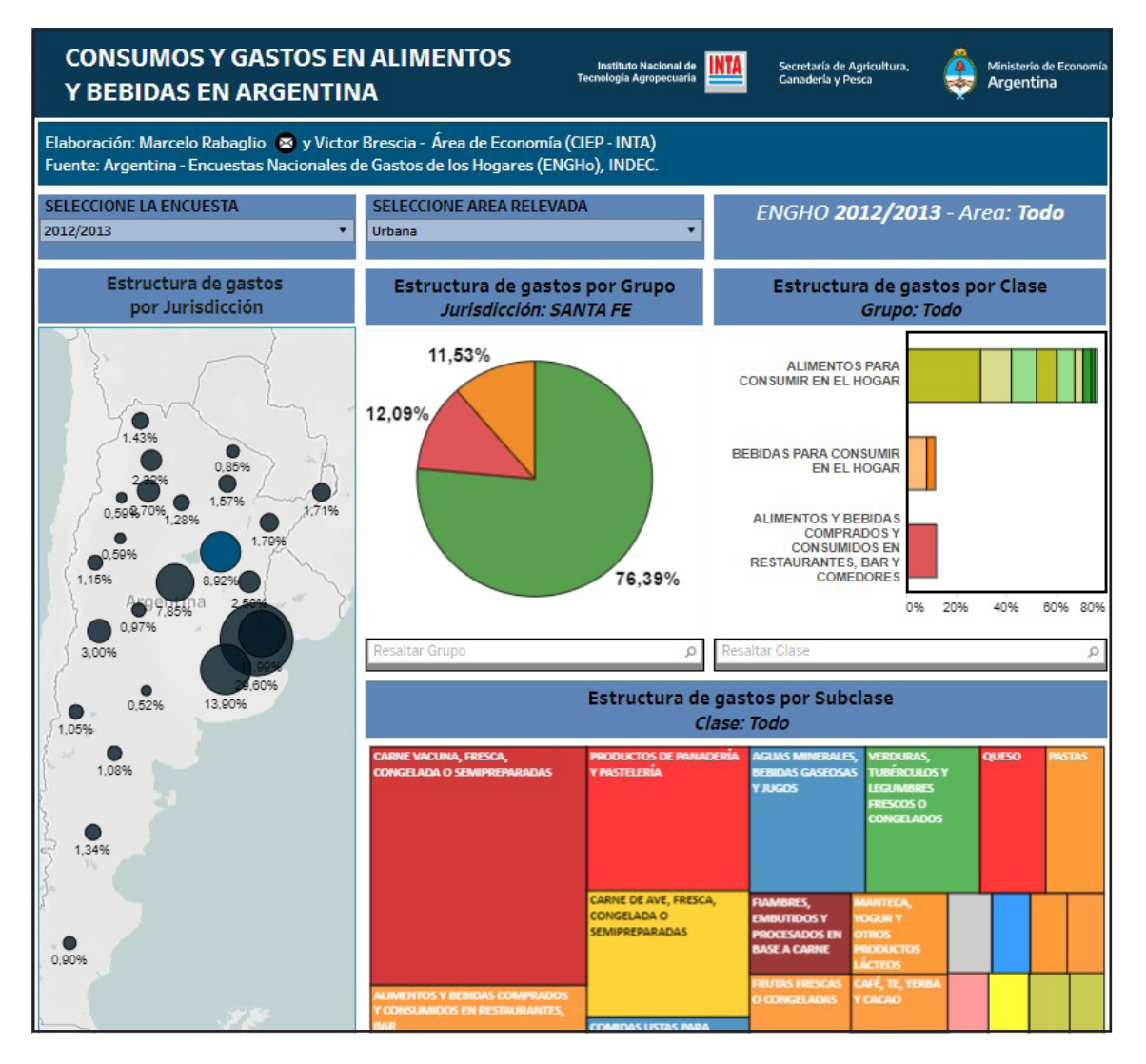

Figura 2

Para seleccionar más de un elemento, se debe repetir el procedimiento anterior manteniendo presionada la tecla <CTRL> o utilizar las herramientas de selección que aparecen a la izquierda y arriba en los mapas o gráficos cuando el cursor se posiciona sobre ellos.

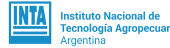

Ω

#### Deselección

Haciendo click sobre algún elemento previamente seleccionado, se eliminará la selección existente sobre ese mapa/tabla/gráfico y los mapas, los gráficos y las tablas relacionadas, volverán a referir al total de la información (se requerirán 2 clicks sobre algún elemento seleccionado si los elementos seleccionados fueran más de uno).

### Resaltar elementos de una categoría

Para resaltar elementos de alguna de las categorías se utilizará la opción de "Buscar y resaltar". Esta opción es accesible desde los elementos de la visualización similares a los que se muestran a continuación (Figura 3).

**Resaltar Clase** 

Figura 3

Permite ingresar una cadena de caracteres. Esta cadena se utilizará para buscar o elegir, desde la lista de opciones de la categoría, aquellas opciones que contengan la cadena ingresada.

En la Figura 4 se muestra el resultado de buscar todas las subclases que contienen la cadena "carne".

Se muestran resaltadas las subclases en cuyo nombre aparece el texto "carne" y los agregados correspondientes a las subclases resaltadas.

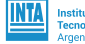

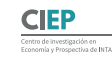

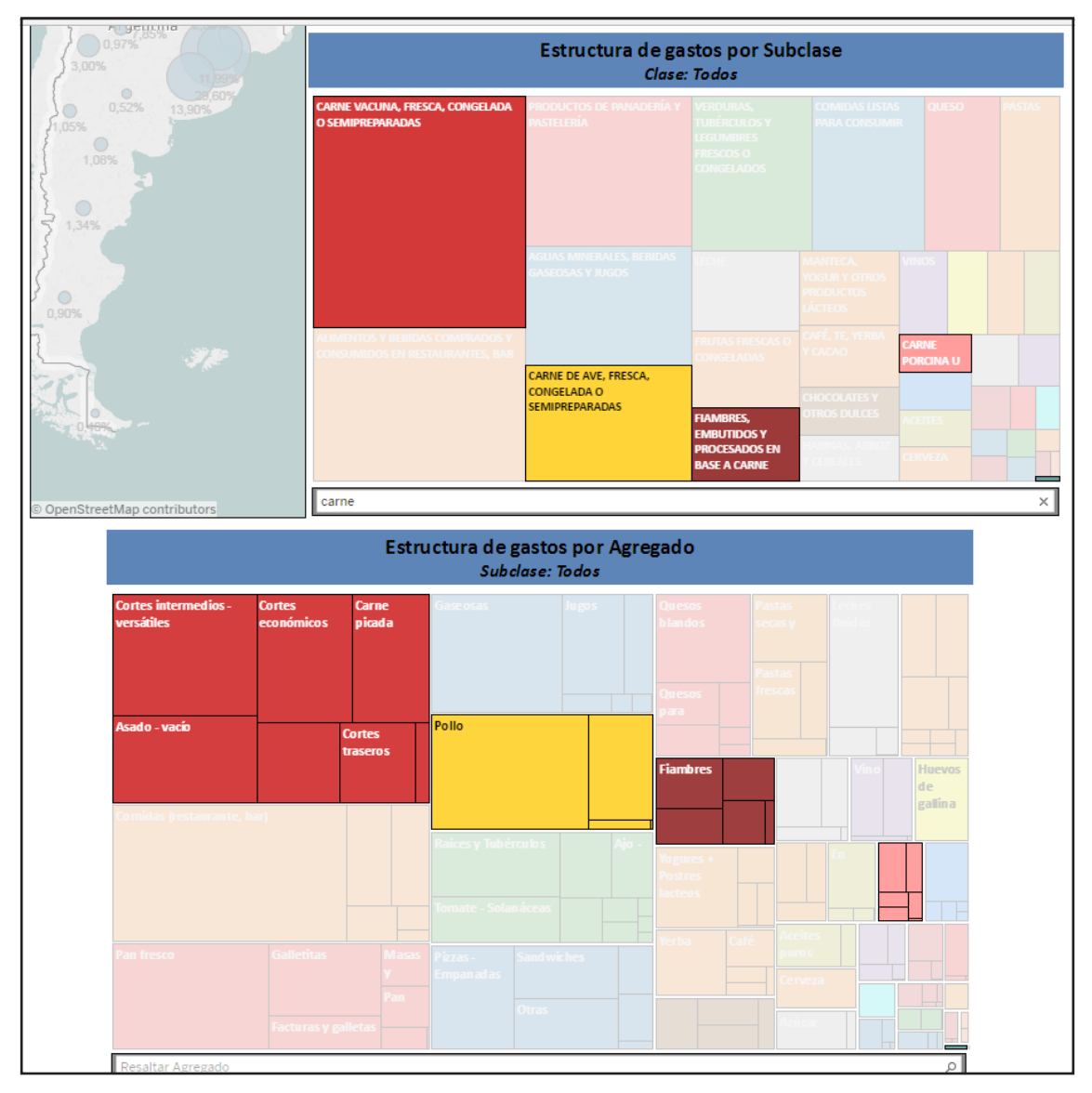

Figura 4

#### Ordenar una tabla

Al posicionar el mouse sobre los **encabezados** de una tabla, aparecerá un ícono de ordenamiento,  $(\blacksquare)$  o  $(\blacksquare)$ . Si se presiona ese ícono, la tabla se visualizará ordenada de acuerdo al campo en el que nos encontramos (de menor a mayor o viceversa según corresponda).

#### Contraer / Expandir una tabla

Al pasar el mouse sobre los campos de encabezado de alguna tabla/ gráfico, y cuando el campo forme parte de una jerarquía, aparecerá un ícono de Contraer  $(\blacksquare)$  o Expandir  $(\blacksquare)$ .

Presionando el ícono de contraer ( $\Box$ ) sobre algún campo, la tabla/gráfico dejará de mostrar los campos posteriores en la jerarquía y se visualizarán

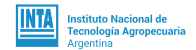

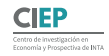

los valores totalizados por el campo que se haya seleccionado.

Al presionar el ícono de expandir  $(\pm)$  sobre algún campo, la tabla/gráfico comenzará a mostrar el campo posterior en la jerarquía y se visualizarán los datos totalizados de acuerdo al campo posterior al expandido.

A continuación, se ejemplifica en dos imágenes de una tabla el antes y el después de presionar el ícono contraer en el campo "Agregado".

En la Figura 5 se observa la columna "Artículo" y los totales correspondientes, mientras que en la Figura 6 el campo "Artículo" se ocultó y los valores se muestran totalizados por "Agregado".

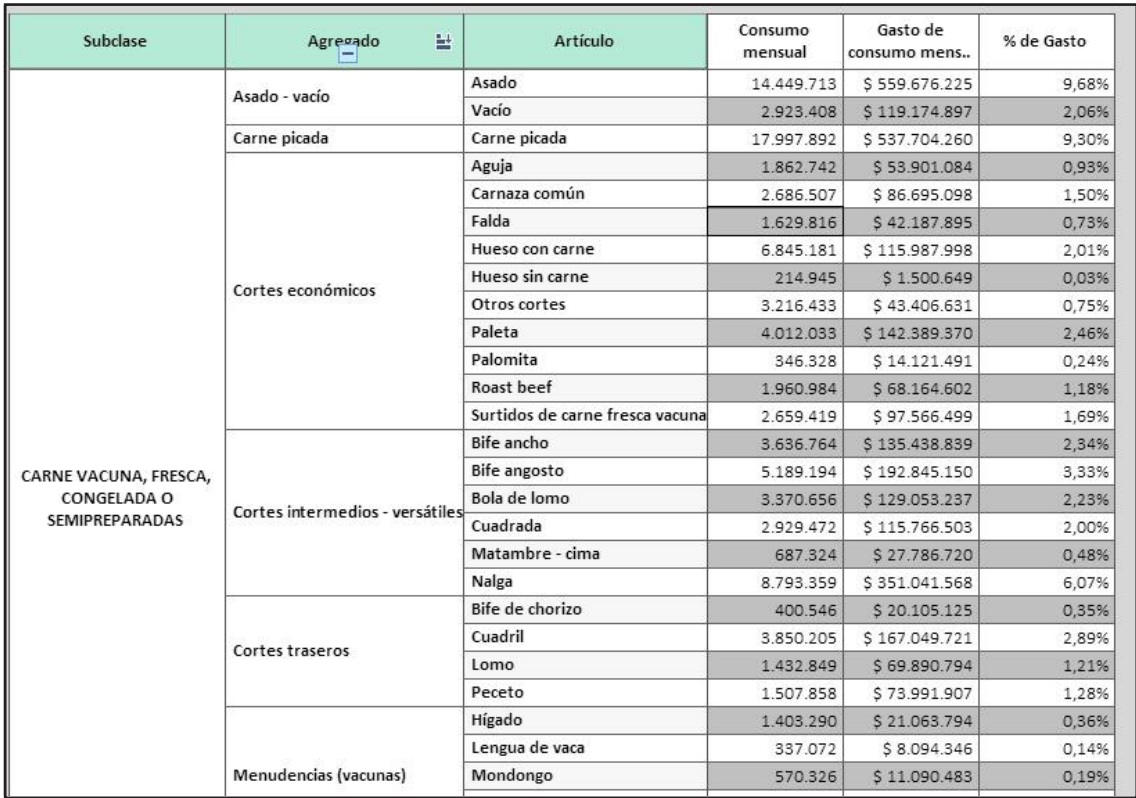

Figura 5

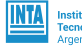

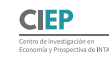

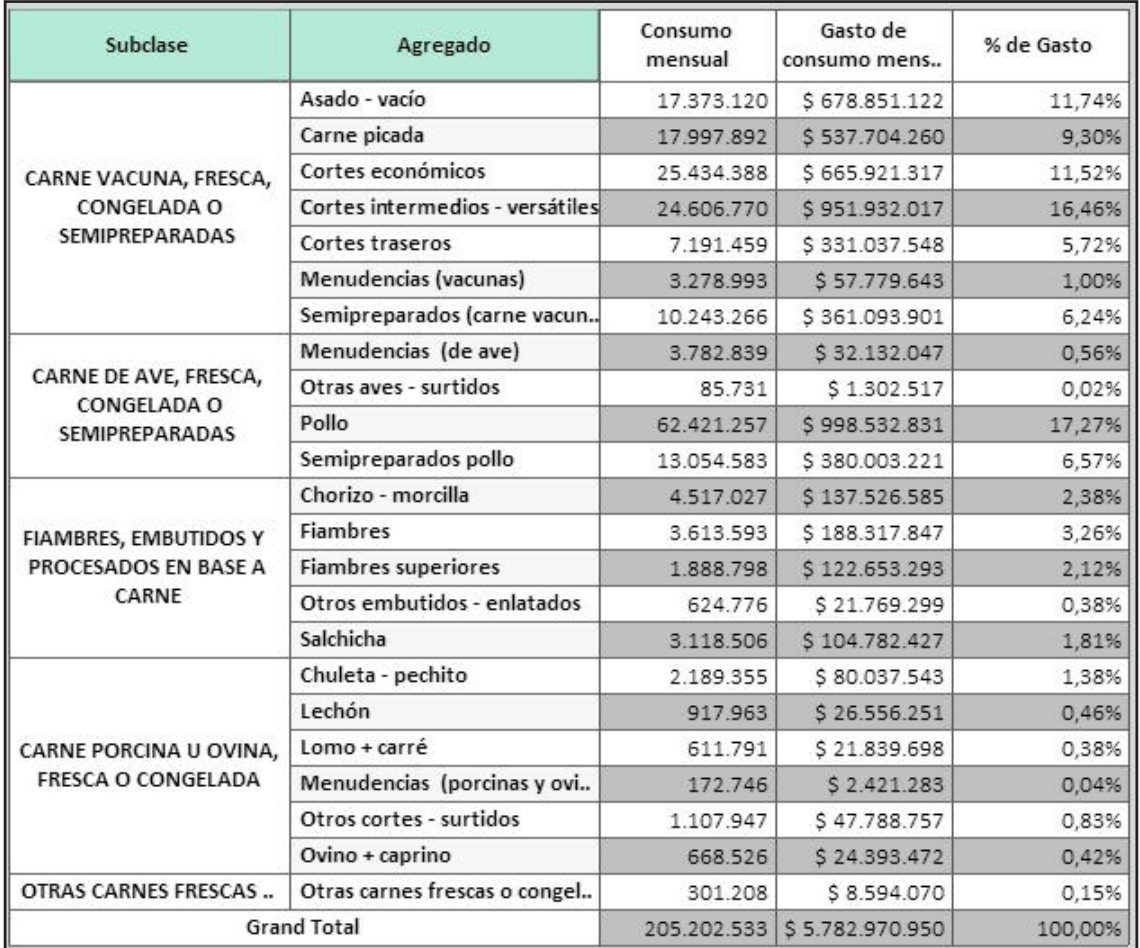

Figura 6

## Opciones generales de Tableau

Al pie de la consulta aparecen opciones provistas por el software utilizado para el desarrollo de estas consultas (Tableau). Entre estas opciones se pueden destacar:

> Descargar: permite descargar los datos de la consulta o las vistas obtenidas en las consultas realizadas. Los datos pueden descargarse en formato "texto" o formato "csv" (valores separados por comas) y las vistas en formato "PDF" o formato "imagen". Además, esta opción permite descargar la consulta en formato Tableau. Se requiere de "Tableau Public" para poder acceder a la consulta descargada.

> Pantalla completa: permite visualizar la consulta en modo pantalla completa. Presione la tecla <ESC> para volver al modo normal.

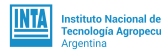

Compartir: provee el enlace de acceso web para compartir la consulta a través de mail, redes sociales, etc.

Restablecer: vuelve la consulta al estado inicial eliminando cualquier selección realizada hasta el momento.

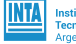

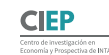